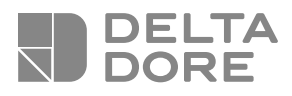

## **TYBOX 2010 WT / 2020 WT**

Gestionnaire d'énergie 1 ou 2 zones Indicateur de consommations **Guide d'installation**

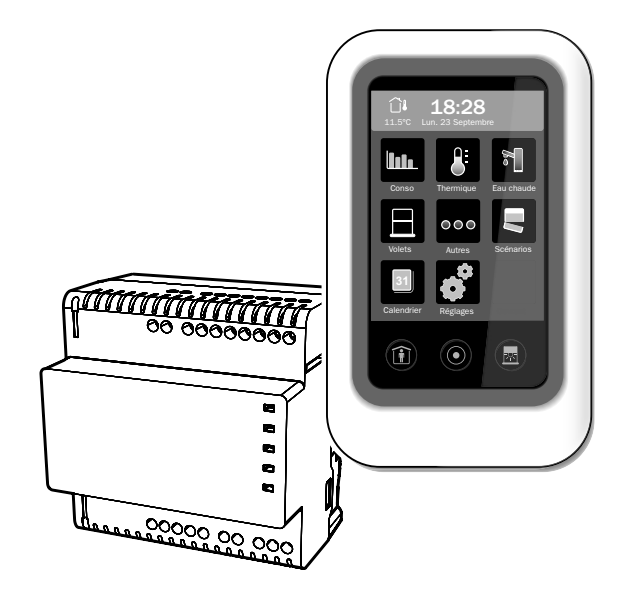

#### **Sommaire**

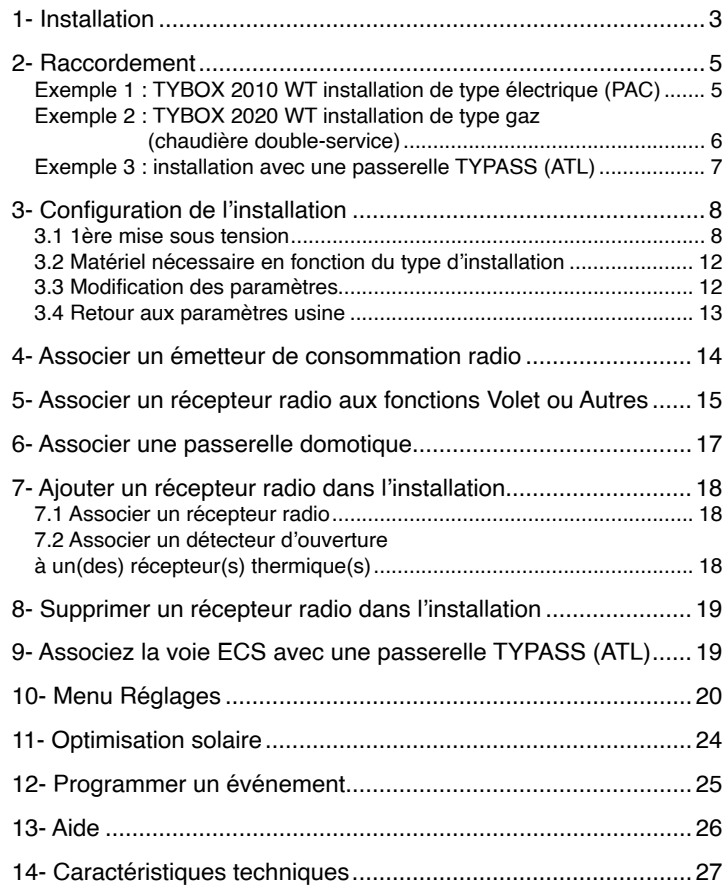

### **1- Installation**

#### **Boîtier technique**

Installé en armoire électrique sur rail DIN.

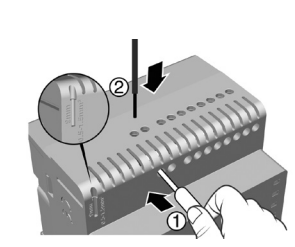

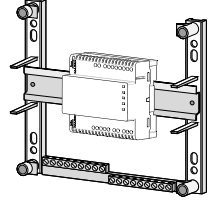

#### **Attention :**

 $\circledR$  Poussez sur le bornier. Á Insérez le fil dénudé. Â Relâchez le bornier. **Ne pas visser.**

#### **Boîtier d'ambiance**

Installé sur boîte d'encastrement. Eloignez l'appareil des éléments qui pourraient fausser la mesure de température (radiateur, porte ou fenêtre, pièce orientée au sud...).

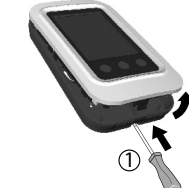

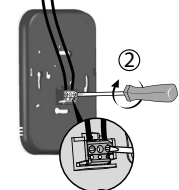

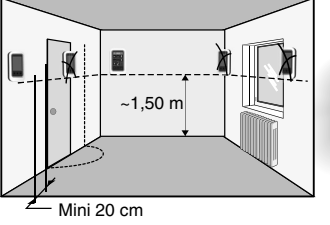

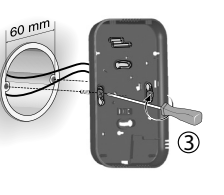

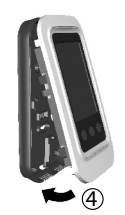

#### **Sonde extérieure**

Installée à la verticale (voir schéma ci-contre). Conseil : sur une paroi nord ou nord/ouest, à l'abri direct des intempéries, éloignée de sources de chaleur parasites (cheminée, sortie d'air du bâtiment, ...).

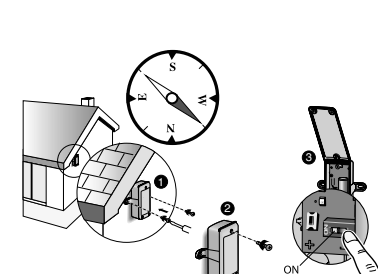

#### *Mise en service*

- ouvrez la sonde,
- mettez le switch sur ON pour la mettre en marche.
- pour l'associer, reportez au Menu Réglages / Réglages avancés / Capteurs / Sonde extérieure, puis appuyez sur le bouton test de la sonde.

#### **1- Installation 2- Raccordement**

#### **Exemple 1 : TYBOX 2010 WT installation de type électrique (PAC)**

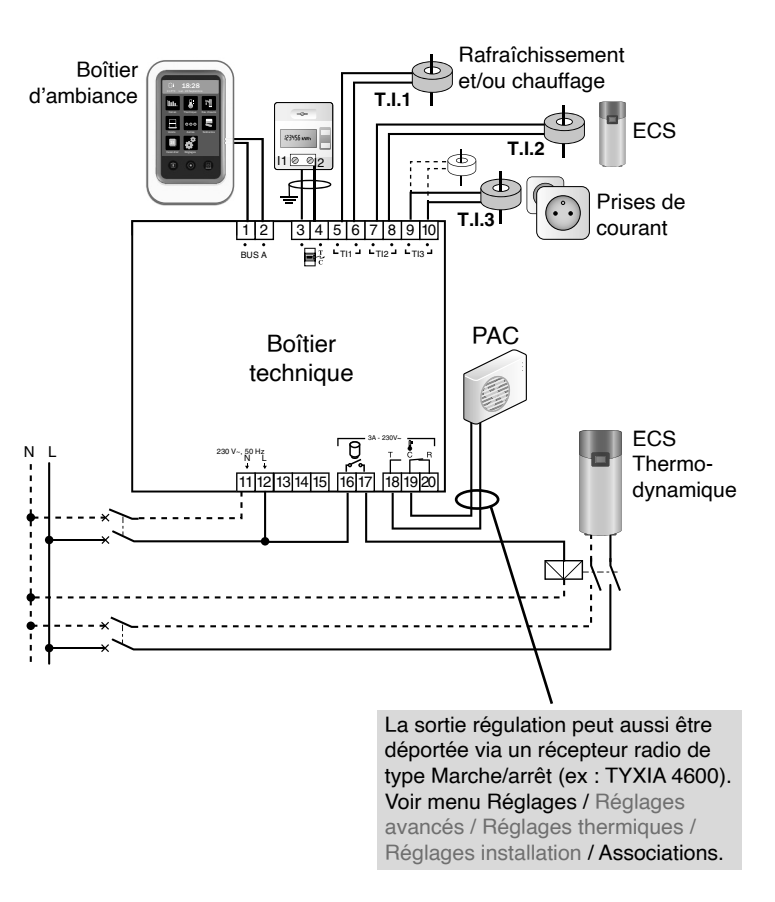

#### **2- Raccordement**

#### **Exemple 2 : TYBOX 2020 WT installation de type gaz (chaudière double-service)**

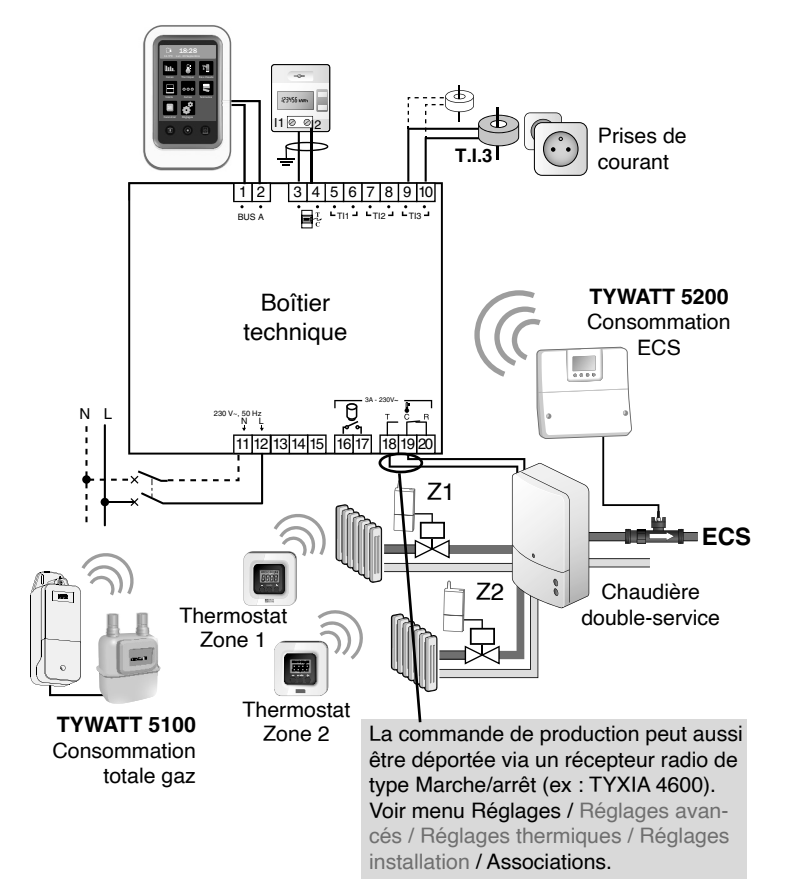

- Liaison bus (non polarisé) avec le boîtier d'ambiance : câble électrique isolé de 1,5 mm2 , longueur max. 50 m
- Liaison avec le compteur électronique : câble 1 paire torsadée 6/10<sup>e</sup> avec fil de continuité, longueur maxi. 100 m.
- Dans le cas où un T.I. (Transformateur d'intensité) mesure plusieurs conducteurs, veillez au sens de passage du conducteur dans le T.I.

De même, si 2 T.I. sont raccordés en parallèle, veillez à respecter leur sens (couleur de fil, sens de passage des conducteurs).

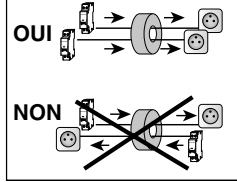

#### • **IMPORTANT :**

- Dans le cas de l'utilisation avec un EMIC (PAC double service ou PAC + Cesi optimisé), tous les fils d'alimentation de la PAC (même l'appoint ECS) doivent passer dans le T.I chauffage.
- Dans le cas d'une chaudière (chauffage seul), le T.I.1 n'est pas utilisé.
- Dans le cas d'une chaudière double-service, les T.I.1 et T.I. 2 ne sont pas utilisés.

#### **Exemple 3 : installation avec une passerelle TYPASS (ATL)**

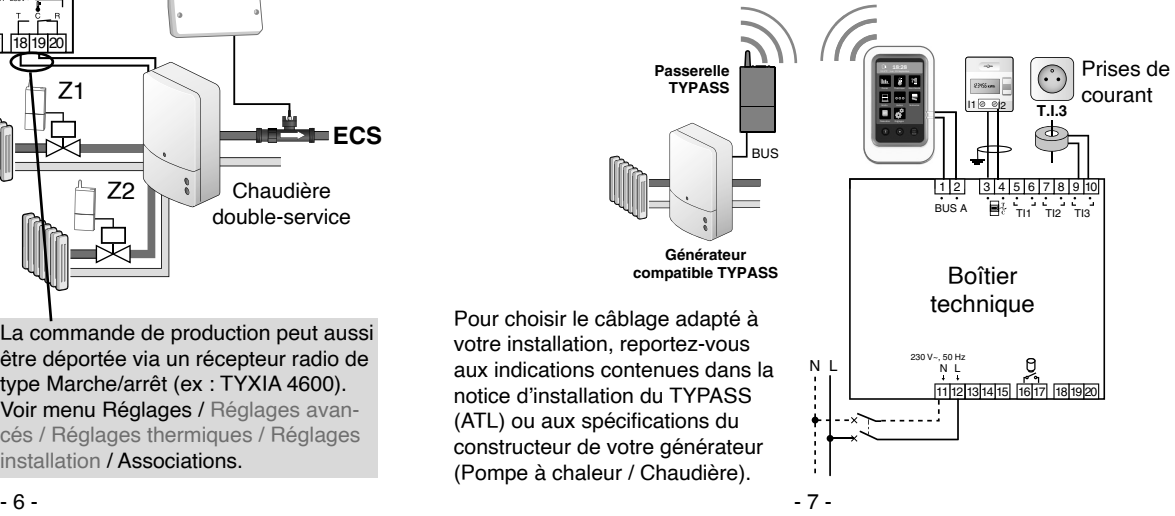

#### **3- Configuration de l'installation**

#### **3.1 1ère mise sous tension**

**Obligatoire avant d'accéder aux autres menus de configuration.**

Suivez le déroulement du menu de configuration de l'installation à la page suivante.

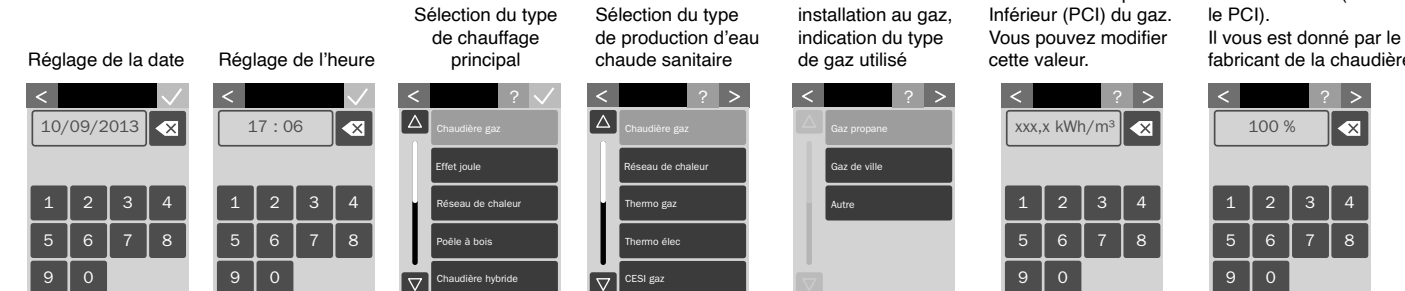

#### Rafraîchissement :

- Aucun
- Non piloté par Tybox (ex : Split) - Piloté par Tybox (ex : PAC réversible)

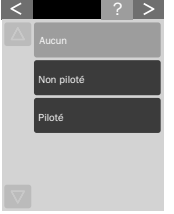

Récapitulatif des paramètres de l'installation

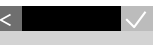

Chauffage principal : Chaudière gaz Production eau chaude : Chaudière gaz Gaz Propane PCI gaz : xx,x kWh/m<sup>3</sup> Rendement : xx % Rafraîchissement : Aucun Type d'installation : 8

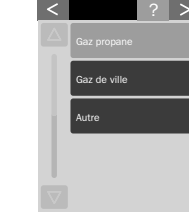

Dans le cas d'une

Valeur indicative du Pouvoir Calorifique

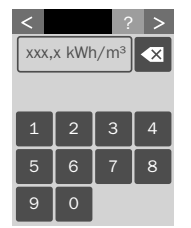

Indication du rendement de la chaudière (basé sur

fabricant de la chaudière.

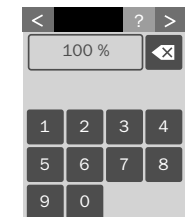

#### **3- Configuration de l'installation**

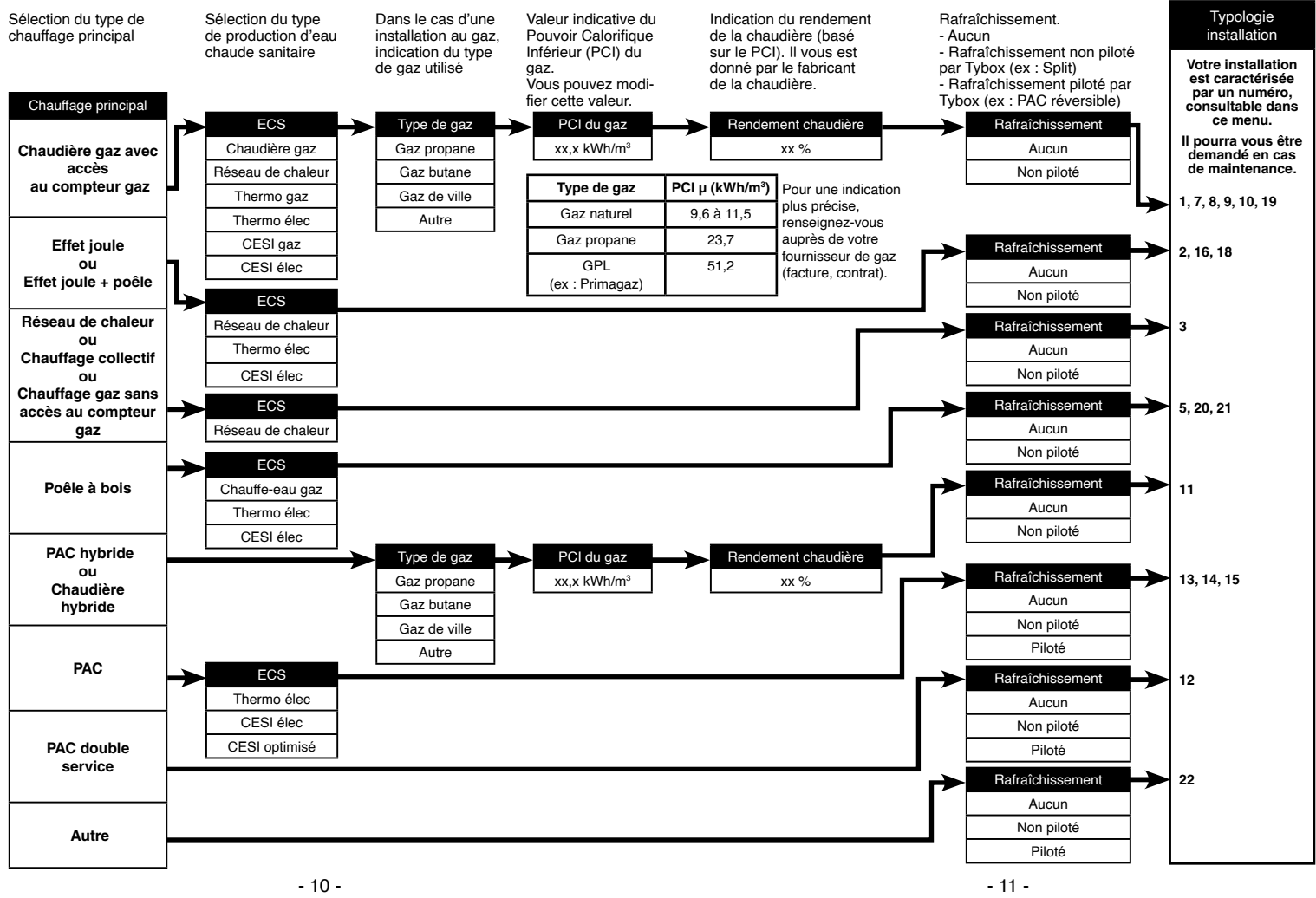

#### **3- Configuration de l'installation**

#### **3.2 Matériel nécessaire en fonction du type d'installation**

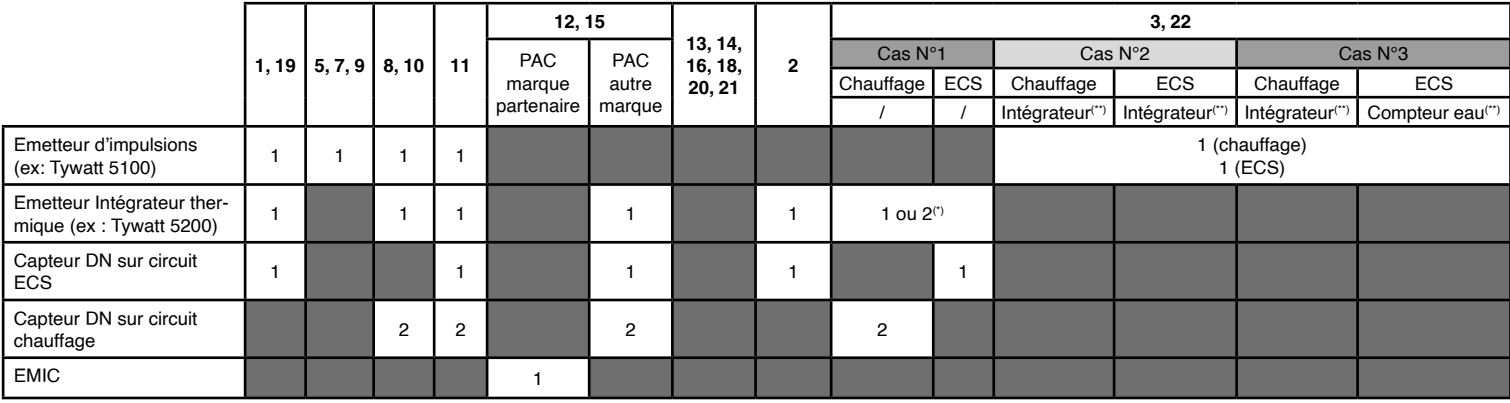

Les produits apparaissant dans ce tableau ne sont pas nécessaires si l'installation comporte une passerelle TYPASS (ATL).

(\*) : si distance entre DN et émetteur intégrateur thermique > 1,7m

(\*\*) : Intégrateur thermique ou compteur d'eau, déjà présent sur l'installation (ex.: utilisé pour la facturation) et disposant d'une sortie impulsionnelle.

#### **3.3 Modification des paramètres**

L'appareil a déjà été mis en service et vous souhaitez modifier l'un des paramètres.

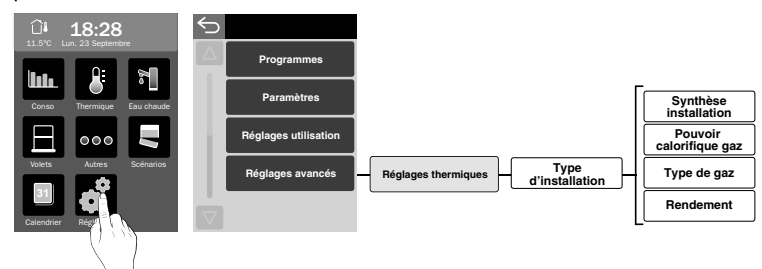

#### **3.4 Retour aux paramètres usine**

Pour une initialisation totale des paramètres de l'installation.

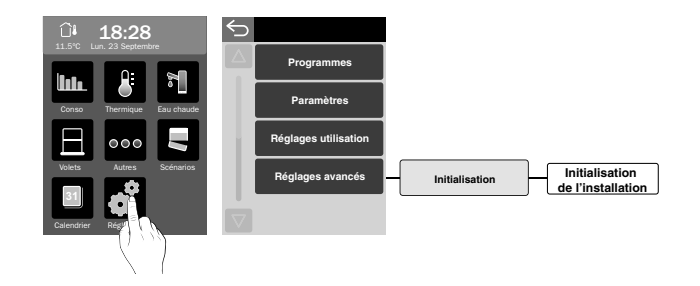

#### **4- Associer un émetteur de consommation radio**

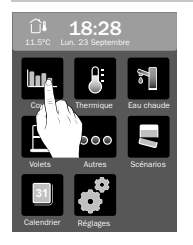

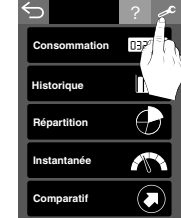

1) Sélectionnez le domaine d'application : «Consommation».

2) Appuyez sur<br>«clé à molette».

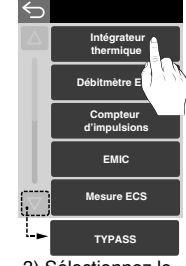

3) Sélectionnez le type d'émetteur à associer.

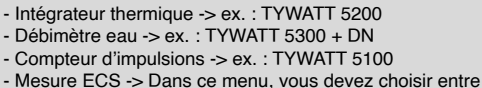

«Intégrateur thermique» et «Compteur d'impulsions» en fonction du matériel associé :

**Intégrateur** thermique TYWATT 5100 raccordé à un compteur de calories (\*) Compteur d'impulsions Tywatt 5100 raccordé à un compteur d'eau chaude (\*)

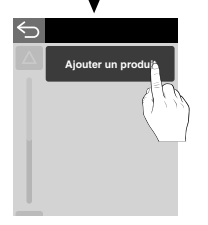

4) Appuyez sur «Ajouter un produit»

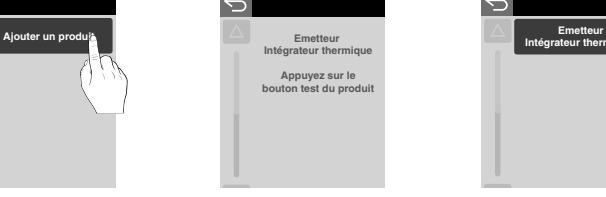

5) Validez en appuyant sur le bouton test du produit à associer. Ex : émetteur Intégrateur thermique (voir sa notice).

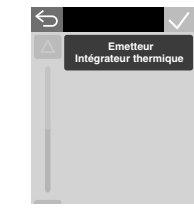

6) Le type de produit associé s'affiche à l'écran. Recommencez pour chaque émetteur à associer.

nouveau(x) récepteur(s)

«Avez-vous de nouveaux récepteurs à associer ?»

détecté(s)»

#### **5- Associer un récepteur radio aux fonctions Volet ou Autres**

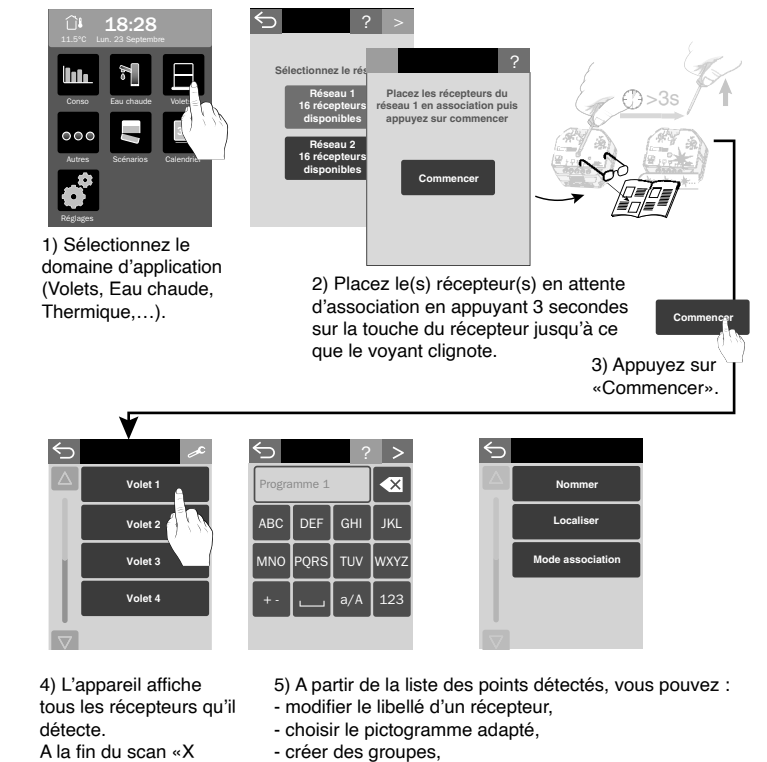

- mettre un récepteur déjà connu (difficilement accessible) en mode association.

#### **6- Associer une passerelle domotique**

Les fonctions domotiques permettent à l'utilisateur, depuis une tablette ou un smartphone, localement ou à distance, de retrouver les fonctions suivantes :

- pilotage du chauffage,
- consultation des consommations (Elec, gaz,...).

Pour activer ce service, vous devez associer le boîtier d'ambiance à une passerelle domotique de la gamme TYDOM.

Dans le cas d'une installation comportant une passerelle TYPASS (ATL) et un TYDOM 1.0, l'utilisation de la fonction de pilotage à distance du chauffage nécessite d'effectuer les opérations suivantes:

• Associez les remontées des consommations + température extérieure (voir notice TYPASS ATL)

Associez ensuite dans l'ordre:

- Le TYBOX 2010 WT / TYBOX 2020 WT à la passerelle TYPASS (ATL)
- Le TYDOM 1.0 à la passerelle TYPASS (ATL),
- Le TYBOX 2010 WT / TYBOX 2020 WT au TYDOM 1.0.

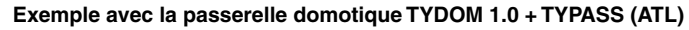

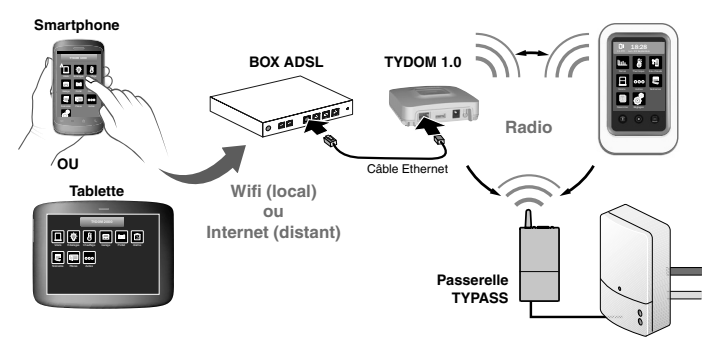

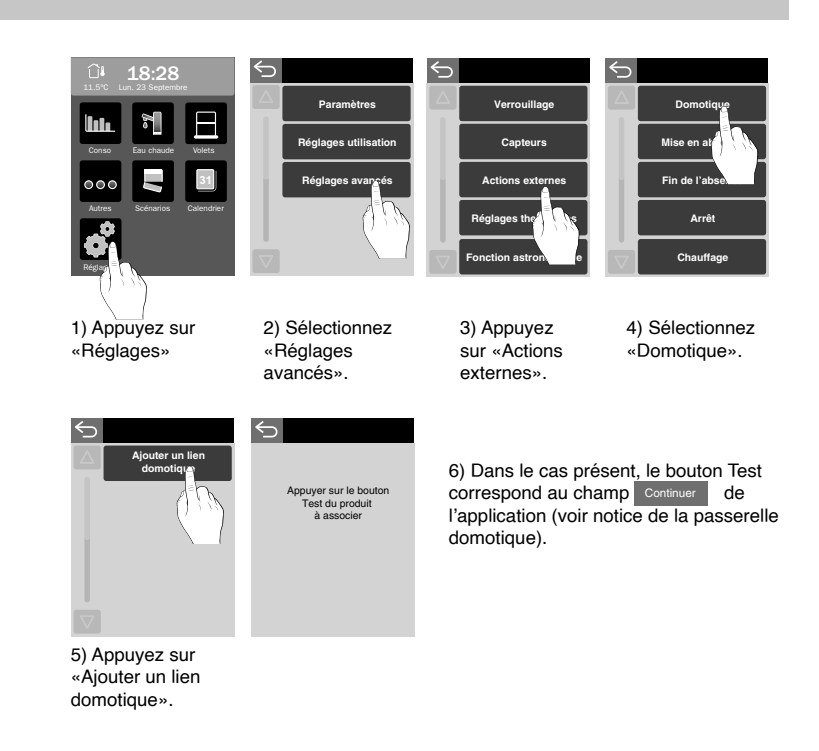

#### **7.1 Associer un récepteur radio**

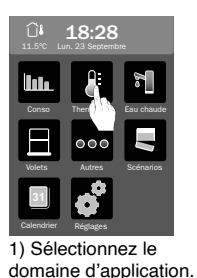

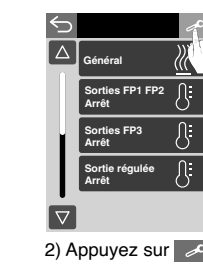

**Réseau 1**<br>16 récepteu disponible **Réseau 2<br>16 récepteu<br>disponible** 

?  $\vert$  >

**Commencer**

Sélectionnez le

 $\leftarrow$ 

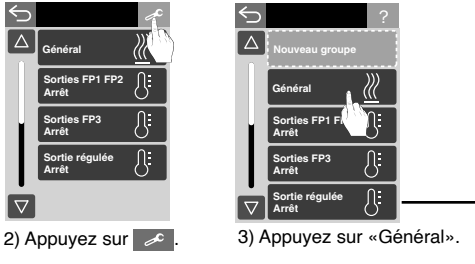

### ? **Placez les récepteurs du réseau 1 en association puis**  $\sim 3\epsilon$ **appuyez sur commencer**

4) Appuyez sur<br>«Aiouter des produits»

**Supprimer tous les produits**

**Mode association**

**Ajouter des produits Supprimer** *produits* 

 $\leftrightarrow$ 

5) Placez le(s) récepteur(s) en attente d'association en appuyant 3 secondes sur la touche du récepteur jusqu'à ce que le voyant clignote. 6) Appuyez sur «Commencer»,

#### **7.2 Associer un détecteur d'ouverture à un(des) récepteur(s) thermique(s)**

Un récepteur «thermique» peut être associé à un détecteur d'ouverture (ex : mise en arrêt du chauffage sur ouverture de fenêtre).

Pour cela, mettez le récepteur en attente d'association :

- en appuyant 3 secondes sur sa touche jusqu'à ce que le voyant clignote,

- **OU** en suivant les étapes 1) à 3) décrites ci-dessus puis en appuyant sur «Mode association».

Puis, appuyez sur le bouton Test du détecteur.

Vérifiez que le voyant du récepteur ne clignote plus. L'association est réussie. L'ouverture d'une fenêtre sera signalée par le symbole  $\prod$ 

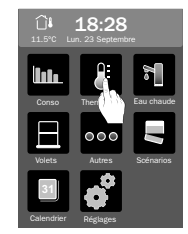

1) Sélectionnez le domaine d'application.

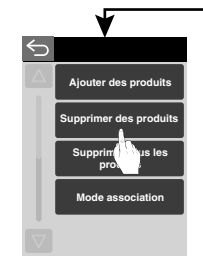

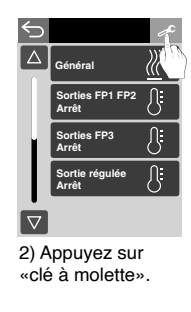

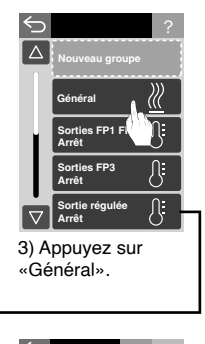

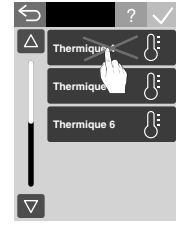

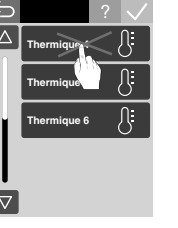

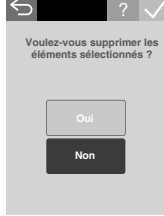

4) Appuyez sur «Supprimer des produits»

5) Sélectionnez le(s) récepteur(s) à supprimer.

6) Confirmez la suppression.

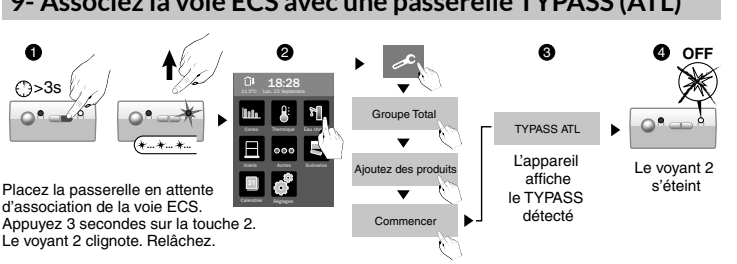

#### **9- Associez la voie ECS avec une passerelle TYPASS (ATL)**

#### **10- Menu Réglages**

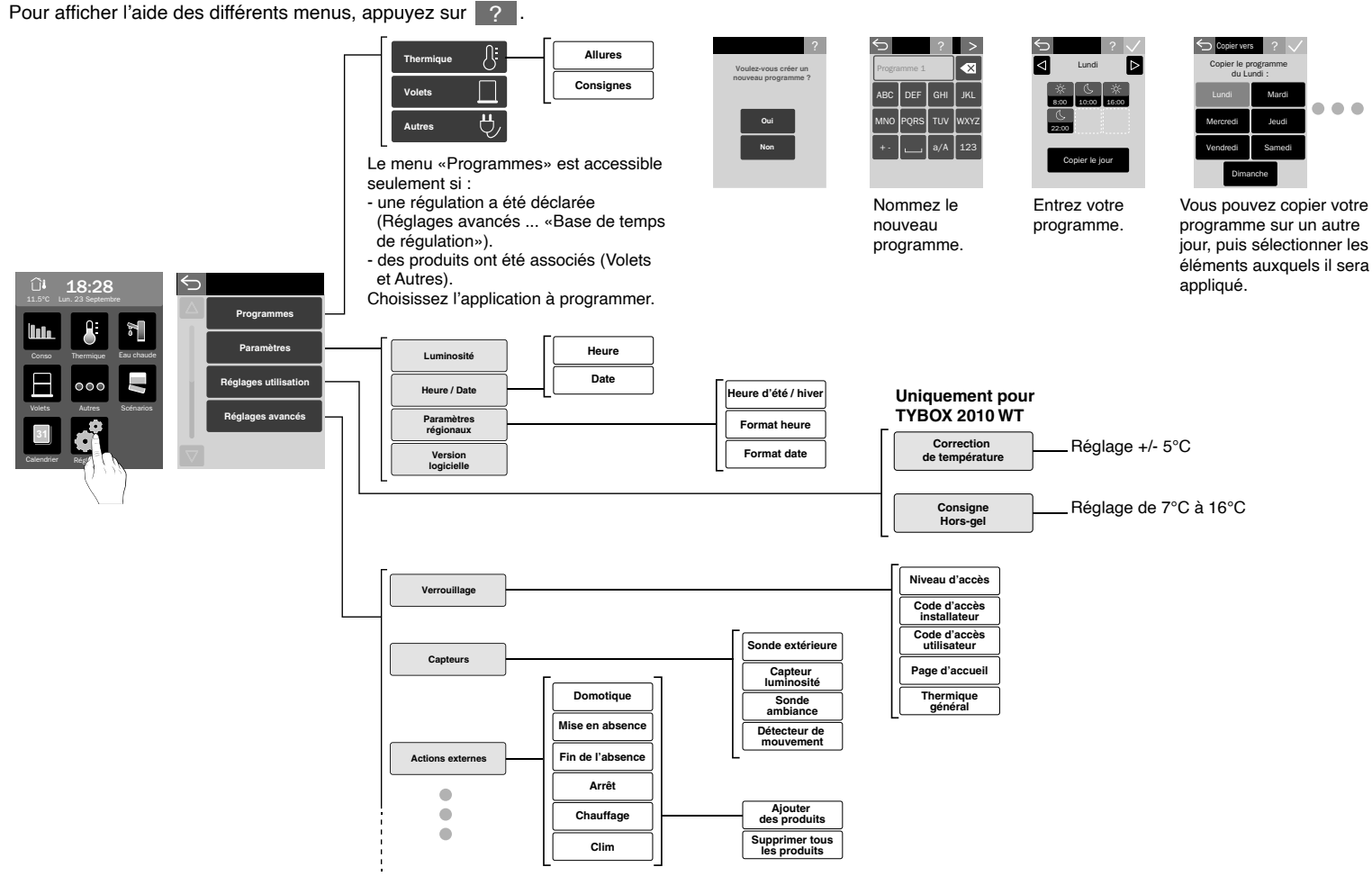

- 20 - - 21 -

#### **10-** Menu **Réglages**

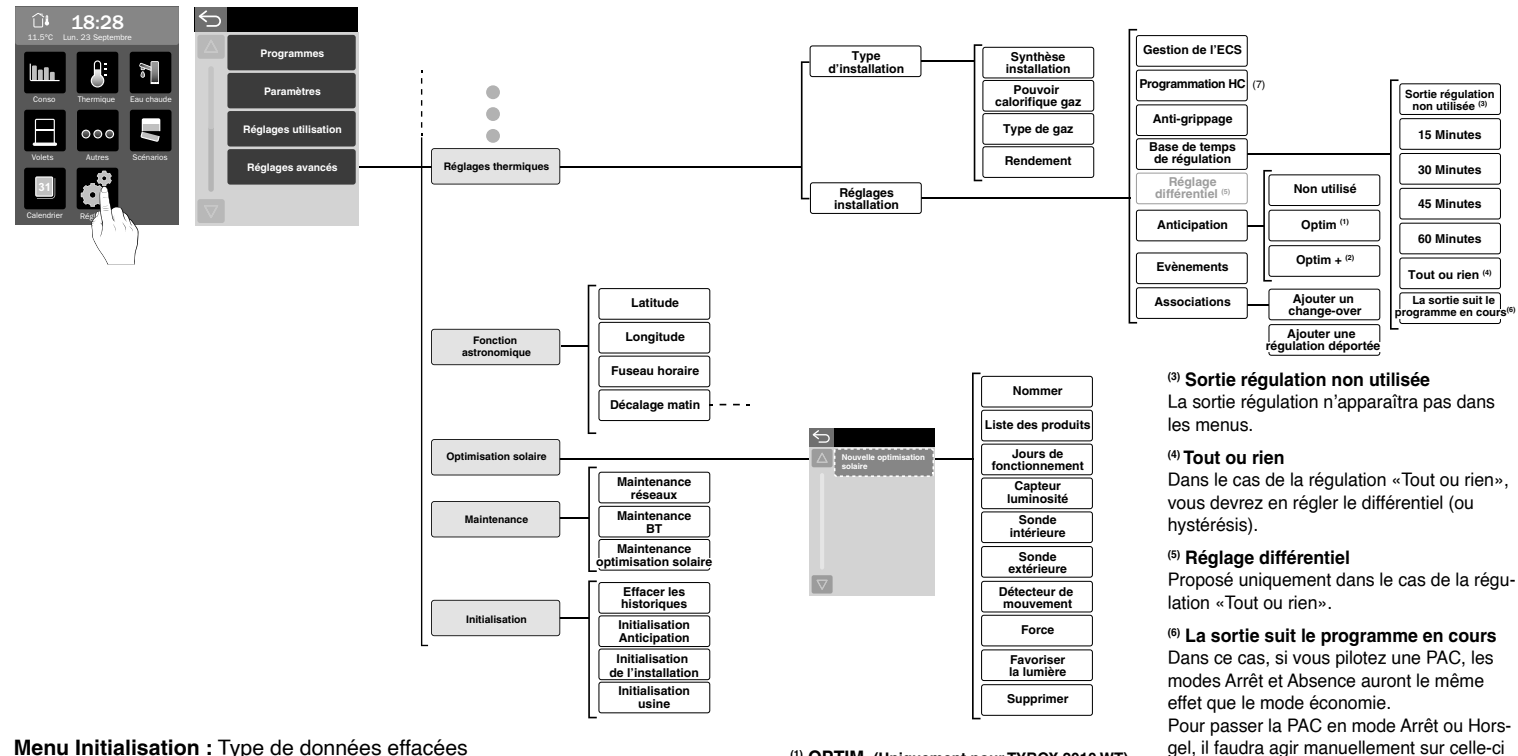

#### **Menu Initialisation :** Type de données effacées

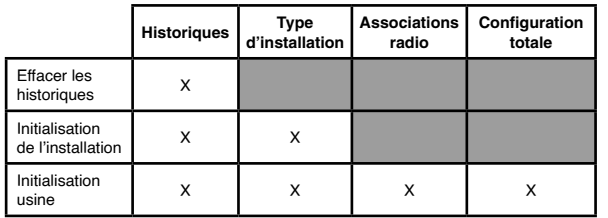

**(1) OPTIM. (Uniquement pour TYBOX 2010 WT)** Anticipation pour atteindre la température voulue à l'heure programmée (en fonction de la température extérieure).

**(2) OPTIM + (Uniquement pour TYBOX 2010 WT)** Anticipation pour atteindre la température voulue à l'heure programmée (en fonction de la température extérieure) + Correction automatique selon l'historique des jours précédents (auto-adaptation).

(7) **Programmation HC**

Menu accessible uniquement si vous avez souscrit à un contrat autre que les contrats historiques double tarif (HC/HP) et Tempo. Si besoin, contactez votre fournisseur d'énergie pour adapter la plage horaire de fonctionnement du ballon d'eau chaude sanitaire à votre contrat.

Avant de configurer une optimisation solaire, vous devez avoir associé au système, au minimum, une sonde extérieure, une sonde d'ambiance et une sonde d'ensoleillement.

Reportez-vous au menu **Réglages --> Réglages avancés --> Capteurs.**

Si vous avez des récepteurs pour volets roulants (ex : TYXIA 4630 ou 4730), vous devez les adapter à la fonction d'optimisation solaire (voir fiche produit sur le site www.deltadore.com).

**Force :** en fonction de votre installation, vous pouvez régler la sensibilité de déclenchement de l'optimisation solaire.

**Favoriser la lumière :** si vous choisissez ce mode, vous favoriserez la lumière dans la pièce par rapport à la température de la pièce (butée du volet).

**Détection de présence :** si vous avez déclaré un détecteur de mouvement dans le menu «optimisation solaire», une détection de présence suspendra la fonction «optimisation solaire» pendant 2 heures.

#### **11- Optimisation solaire 12- Programmer un événement**

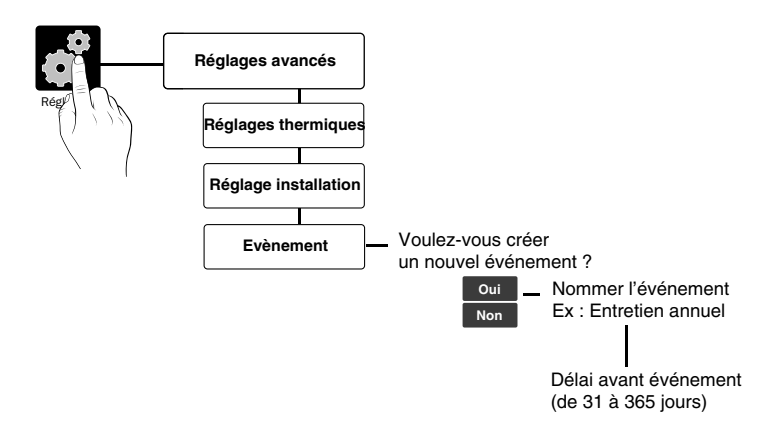

Sur le calendrier, l'événement est signalé par :

- un point blanc si le délai avant événement > 30 jours,
- un point rouge si le délai avant événement < 30 jours,

Le point rouge passe au vert si vous consultez l'événement dans le calendrier (appui prolongé sur le jour concerné).

#### Le symbole  $\Lambda$  apparaît.

Un défaut est signalé. Appuyez sur l'élément concerné pour en connaître la nature.

#### **Vous ne parvenez pas à associer un récepteur.**

Ce récepteur est peut-être trop éloigné et ne capte pas le signal radio. Réessayez l'association.

Si le problème persiste, vous pouvez utiliser un récepteur d'un autre «métier» pour répéter le signal radio (aucune action sur la sortie du récepteur). **Exemple :** utilisation d'un récepteur thermique pour relayer le signal vers un récepteur volet roulant.

Pour l'associer :

- Entrez dans le mode association d'un récepteur volet roulant (

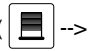

 $\left\| \begin{array}{c} \mathcal{L} \\ \hline \end{array} \right\| \rightarrow$  «Ajouter produit».

- Mettez le récepteur thermique ainsi que le récepteur volet roulant en mode association (appui 3 secondes sur sa touche),
- Appuyez sur «Commencer»,
- Vérifiez que les récepteurs sont associés.

#### **Remplacement d'un produit émetteur de consommation (ex: Tywatt 5100, ...) de votre compteur électrique ou dans le cas d'un changement de contrat tarifaire:**

vous devez initialiser vos consommations.

(Réglages / Réglages avancés / Initialisation / Effacer les historiques).

### **14- Caractéristiques techniques**

#### **Boîtier d'ambiance**

- Alimentation par le boîtier d'ambiance via le bus,
- Isolement classe III,
- Bande de fréquence : 868,7MHz -->869,2MHz
- Puissance radio max < 10 mW
- Récepteur catégorie 2
- Portée radio de 100 à 300 mètres en champ libre selon les équipements associés (portée pouvant être altérée en fonction des conditions d'installation et de l'environnement électromagnétique),
- Dimensions : 90 x 148 x 34 mm,
- Température stockage : -10°C / +70°C,
- Température fonctionnement : 0°C / +50°C,
- IP 30

#### **Boîtier technique**

- Alimentation 230V~, 50Hz +/-10%,
- Consommation 4VA,
- Isolement classe II,
- 3 sorties fil pilote 0,1A, 230V,
- 1 sortie contact travail 3A, 230V,
- Dimensions : 87,5 x 88,5 x 65 mm,
- Température stockage : -10°C / +70°C,
- Température fonctionnement : 0°C / +50°C,
- IP 30

#### **Sonde extérieure**

- Alimentation Pile Lithium 3,6V 2,6 Ah, R6 ou AA, autonomie 10 ans.
- Isolement classe III,
- Bande de fréquence : 868,7MHz -->869,2MHz
- Puissance radio max < 10 mW
- Récepteur catégorie 2
- Dimensions : 78 x 92 x 42 mm,
- Température stockage : -10°C / +70°C,
- Température fonctionnement : 0°C / +50°C,
- IP 43

# $C \in$

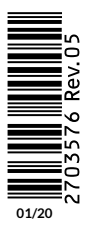

www.deltadore.com **1999**